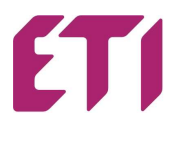

# **Use benefits of ETI CAD**

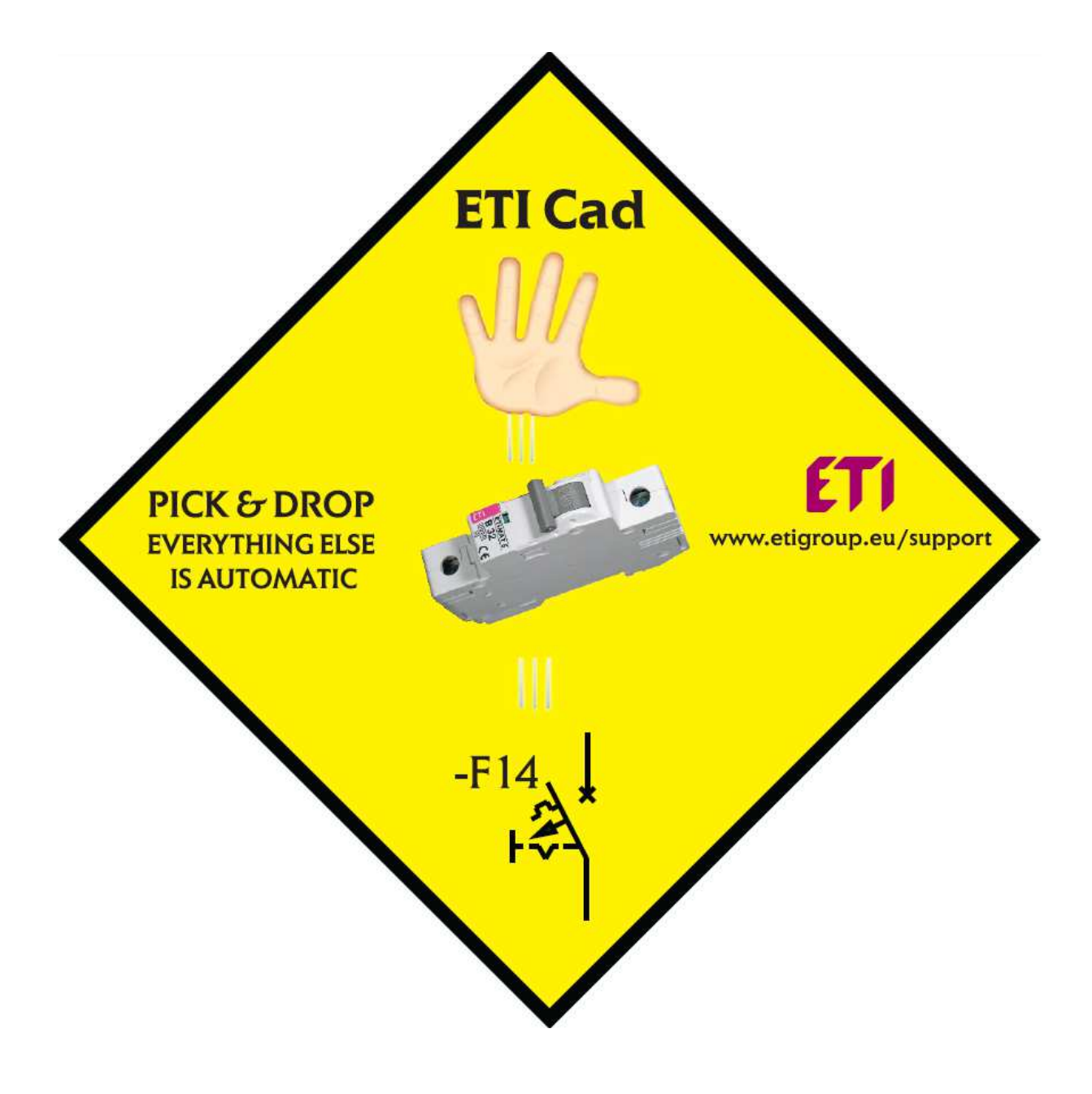

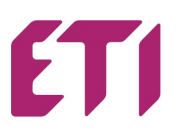

ETICAD is a library of ETI products, suited for electro designers.

### **INSTALLATION of the ETICAD**

Requirements: preinstalled one of the following CAD program:

- AutoCAD 2000 2017 (32/64bit)
- AutoCAD LT 2000 2017 \*) (32/64bit)
- AutoCAD Architecture 2000 2017
- AutoCAD MEP 2008 2017
- AutoCAD Mechanical 2000 2017
- BricsCAD V4 V17
- ZWCAD 2008i 2012, ZWCAD+\*\*, ZWCAD Classic, ZWCAD 2017
- 4M CAD V14 V16
- progeCAD 2008 2017
- CADopia 8
- StarICAD 2008
- GstarCAD 2010 2017
- ArCADia IntelliCAD 5, 6, 2009 SE, 7.2, 10
- CMS IntelliCAD 7.2, 8.1, 8.2 x64
- BitCAD V6
- IntelliCAD 5, 6, 7.2, 8.1
- IntelliPlus 8, 2013 2014
- JetCAD 2012
- ARES Commander Edition 2012 2016
- CADian 2012 2017
- FineELEC 11
- CADMATE 2015 2016
- AviCAD 2014 2017
- NUVOCAD 2013

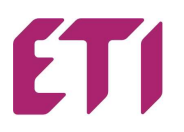

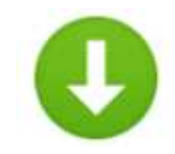

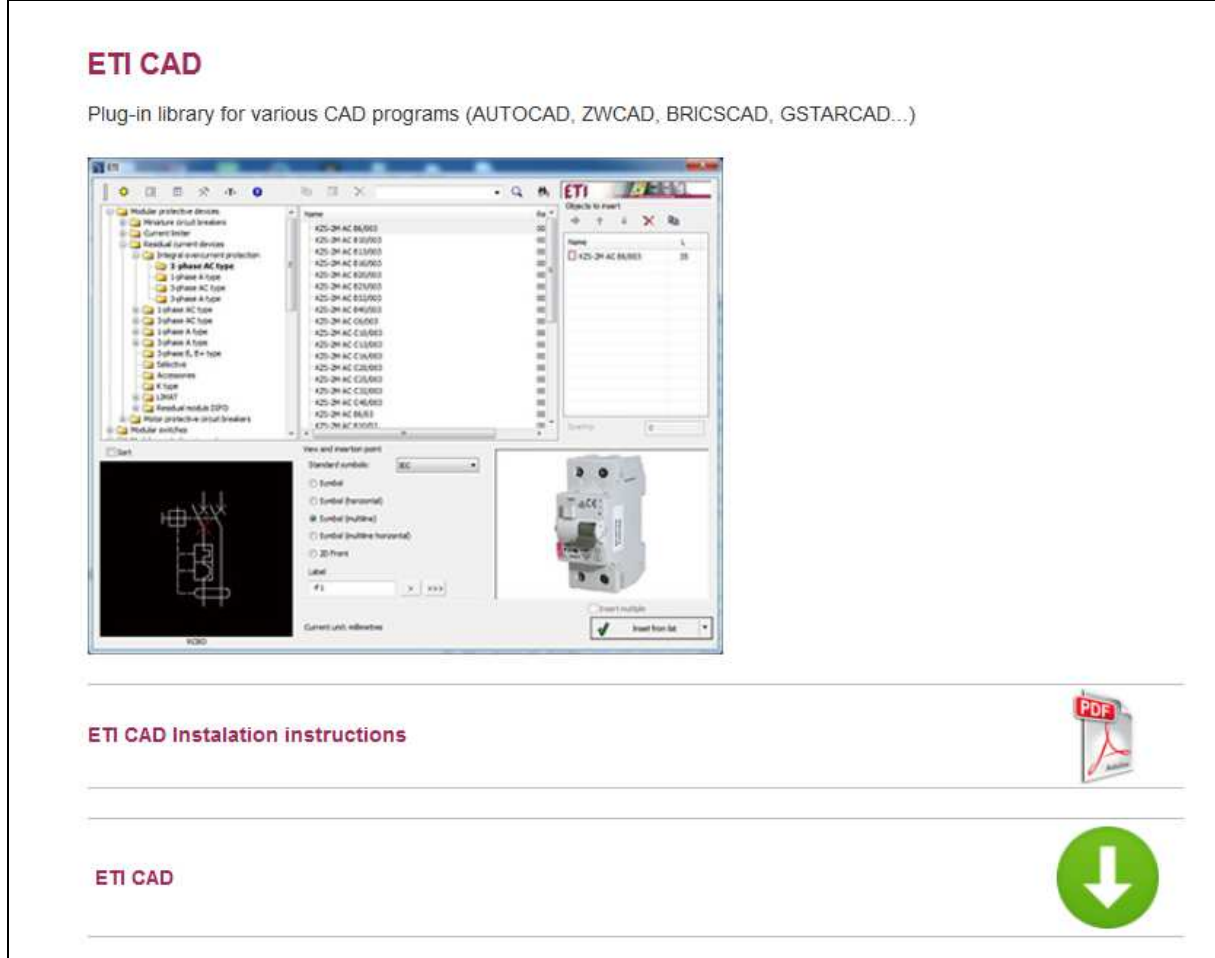

The size of the file is 260MB, so it takes some time for download.

Before you run downloaded ETICAD exe file, be sure, that CAD program (one from the list) is preinstalled and closed.

- Install the file in your computer with double click on ETICAD exe file. Some CAD programs needs also an additional plug-in. Also, with some versions of system or antivirus, you need a time of five minutes to install ETICAD.
- The InstallShield Wizard will guide you through the installation.

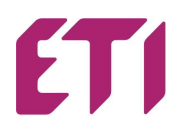

• A shortcut to ETICAD appears on your screen.

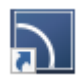

• With this short-cut, you get a basic settings of ETICAD. Here you choose a language and also a CAD program, which you will use for designing. With Configure CAD you integrate the ETICAD to your CAD designing program.

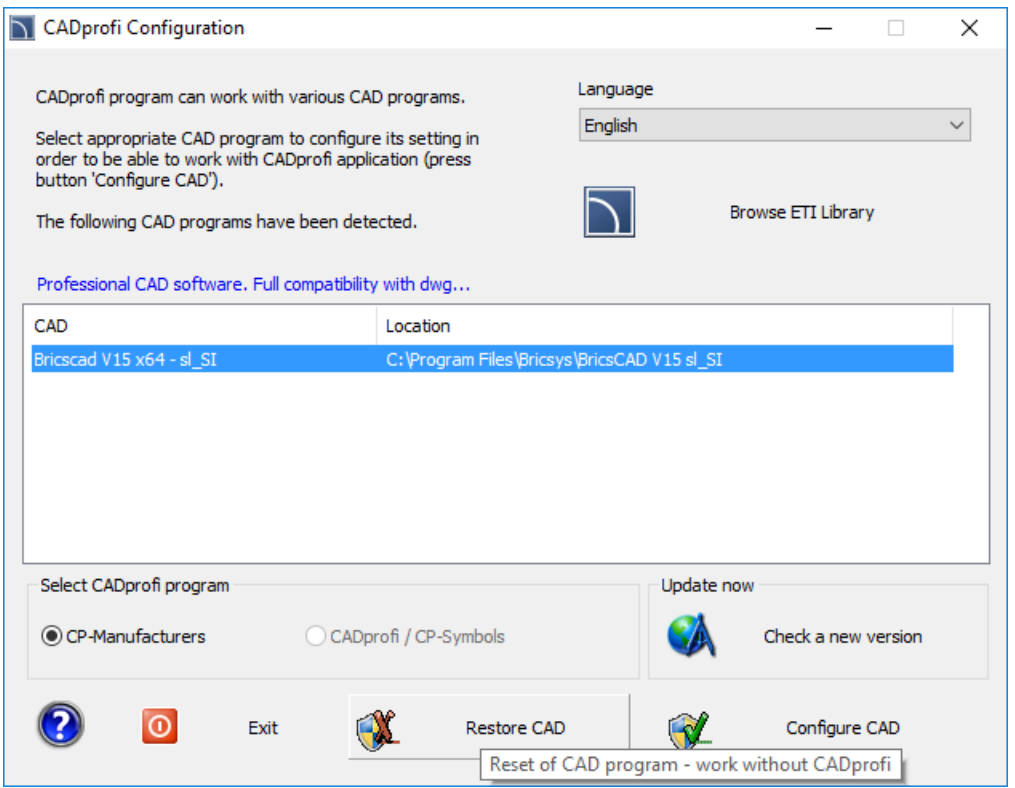

- START your CAD program
- ETICAD is presented in CAD program as TAB and as toolbar window.

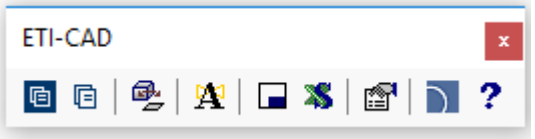

With first use, please fulfill the registration form (picture down), with the right email and press Activate.

On your email you will receive the confirmation of the installed Eticad.

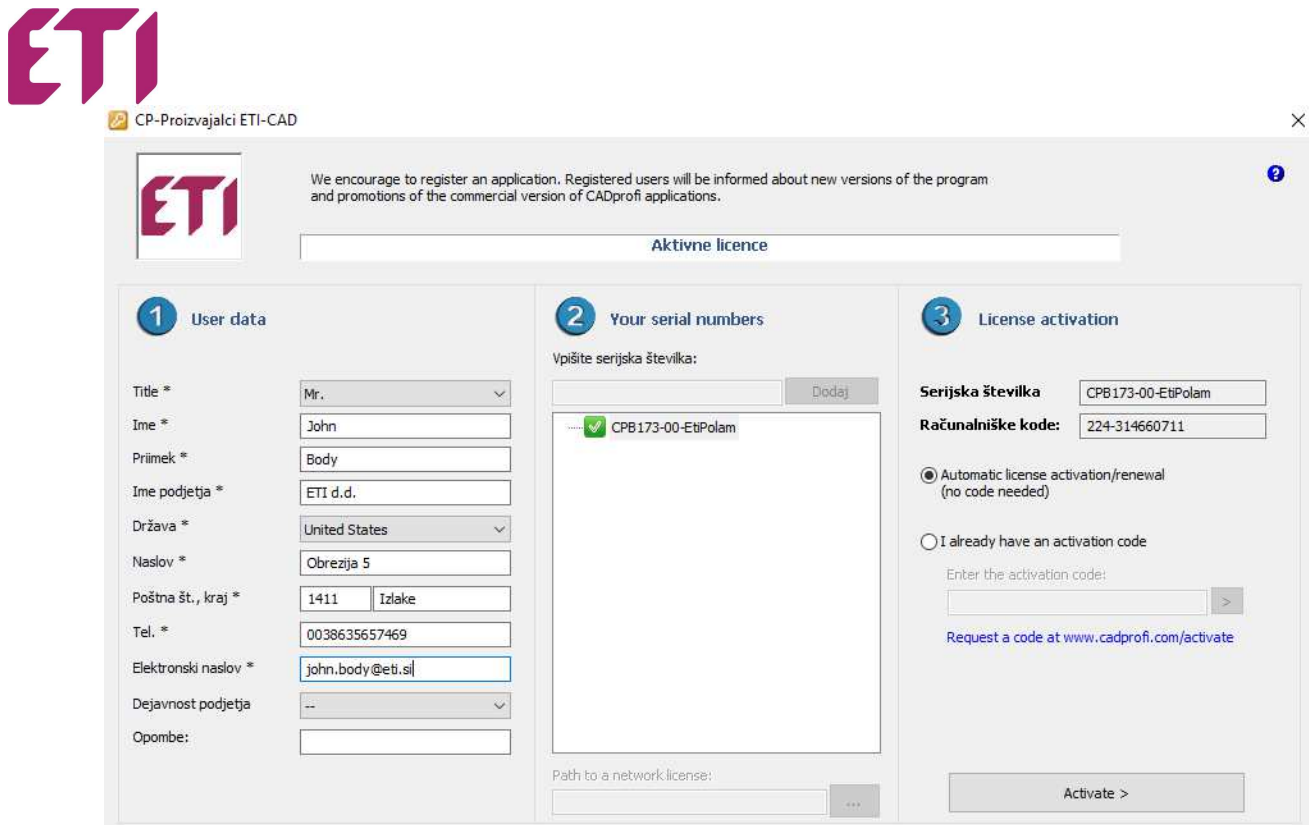

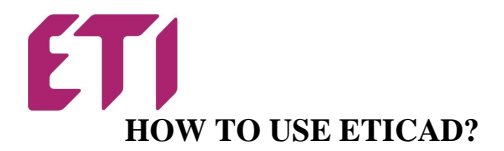

#### **INSERTING SYMBOL**: ETICAD main window

With ETICAD is inserting of symbol easy and fast.

• Tree product structure for more than 14000 products and multi languages

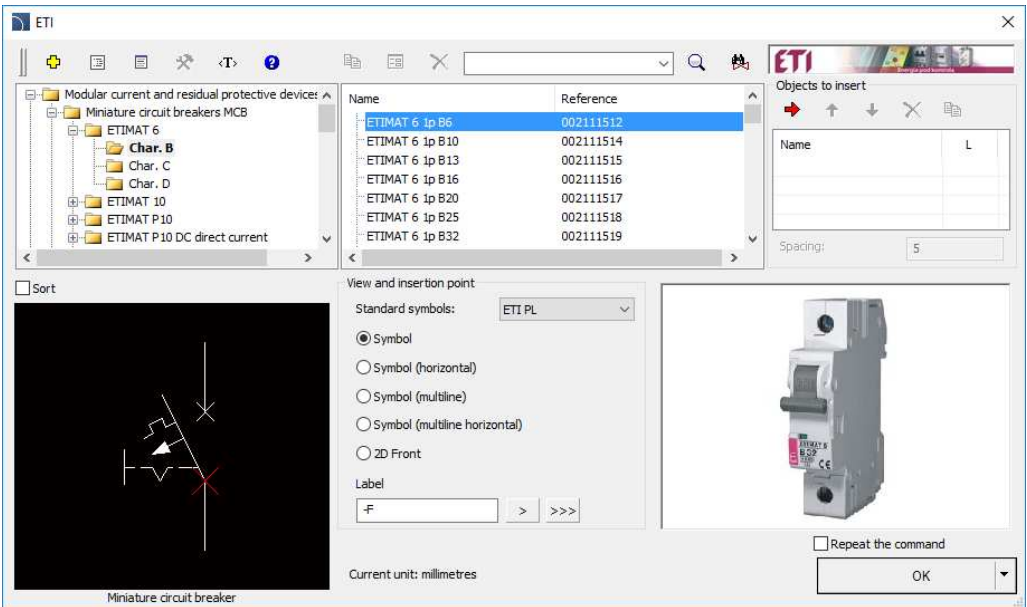

• Selection of products with search window. In search window write the main words or reference number (from ETI Catalogue).

鵺

 $\mathsf{Q}$ 

 $\checkmark$ 

Example: in tree window select »ETIMAT 6/Char.B« and in search window write B16.

If you use  $\rightarrow$  button, you search everywhere in tree of products. The filtered products will be all products with "B16" in name (MCBs6, MCBsP10, KZS, LIMATs...).

Ŝ

With  $\mathbf{\Theta}$  button, you search in the selected branch. Available products will be just ETIMATs 6 with B16 characteristics.

- Each product have a two versions of symbols, vertical/horizontal position, multiline symbols, 2D front view and picture.
- With label window, you can do automatically numbering of inserting products.

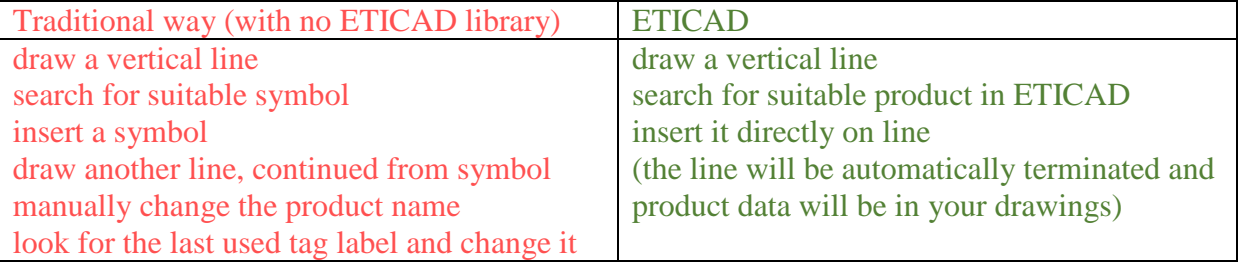

Example: If the last used MCB was F6, next name of MCB will be F7.

#### **INSERTING 2D FRONT VIEW**

Each product have 2D front view of the product. You can insert it from ETICAD main window or automatically from drawings.

• Use button  $\overline{\mathcal{L}}$  in ETICAD toolbar.

Click on the symbol. With selection of "*Insert:2D front"* you can add 2d front view of product in your drawing. With the option "*Repeat the command"* you select the symbols and insert the 2D look faster.

**2D front view have the same tag label like symbol (cross-reference)** 

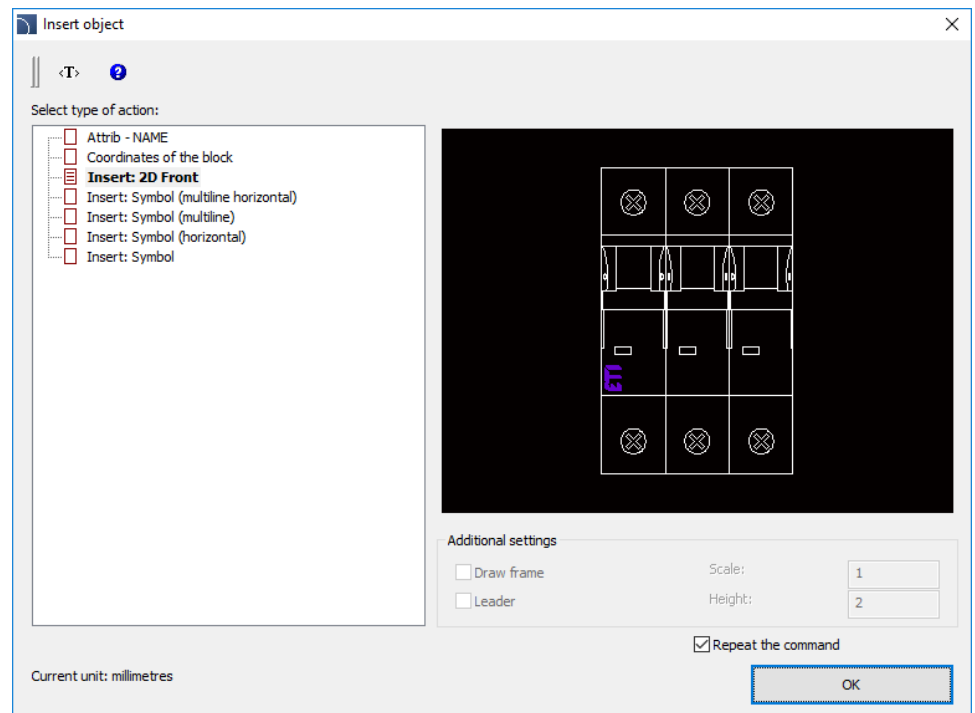

• If you need only front views, you can do a list of product

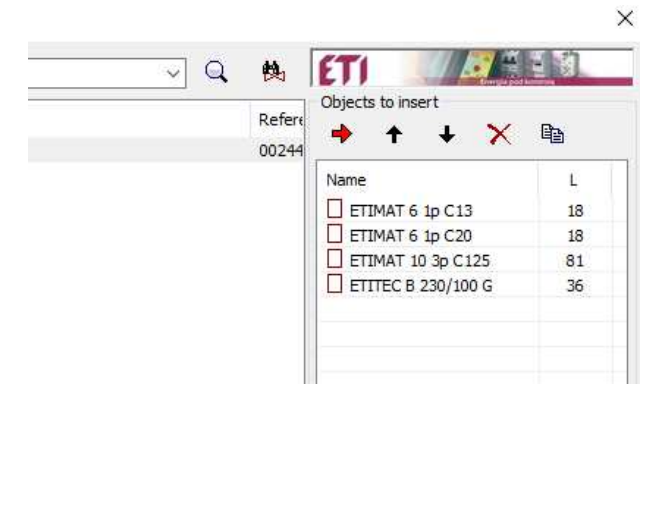

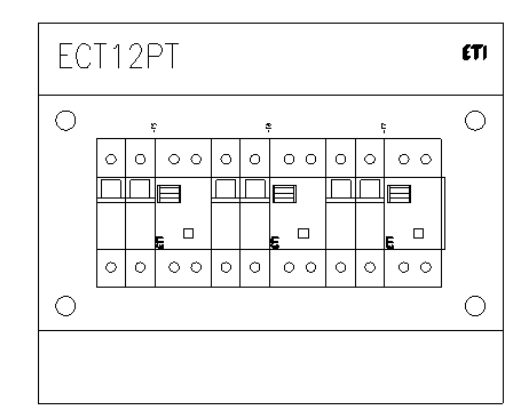

• Use ETICAD enclosures with front view for inserting the products

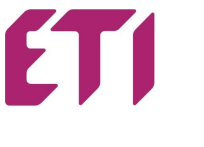

#### **BILL OF MATERIAL**

• On ETICAD toolbar use excel  $\bullet$  button. A window appear, with possibility of adding columns of product data.

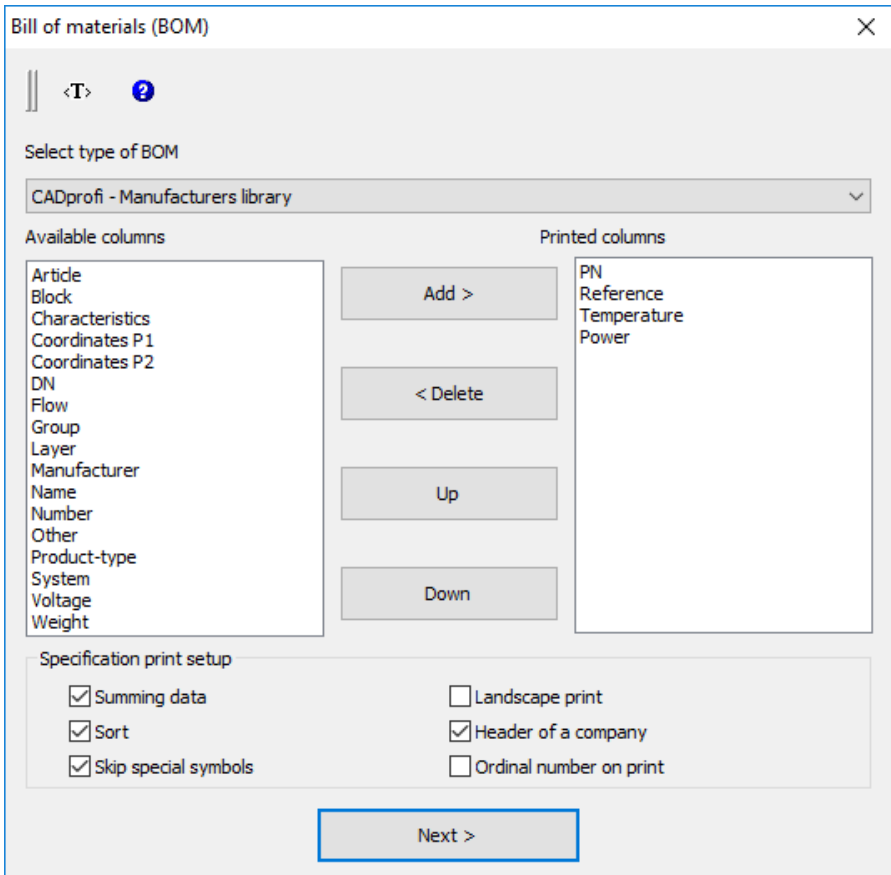

With NEXT button select objects on drawings and press ENTER.

Insert a name (Title) of bill of material. Here you can also sort data.

With option Draw, you can insert the Bill of material in CAD drawings directly, so it is a part of the drawings.

With option CSV Export you can export a file directly to excel.

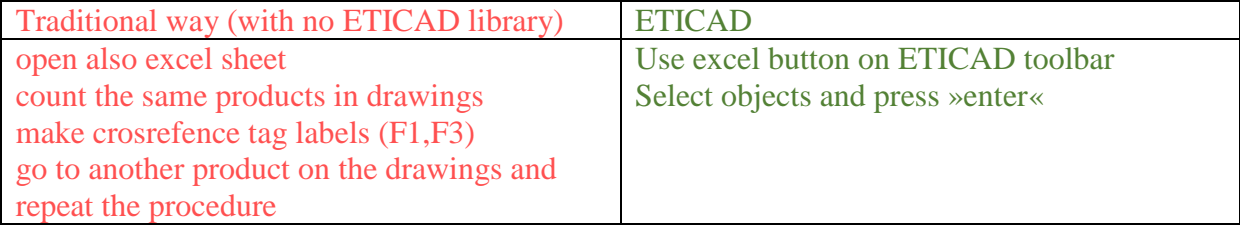

• Some additionally buttons:

Frames and tables  $\Box$  ... for frame drawings

**ETICAD** settings